## 既存の見積書№を別の見積書№に変更

- 1) 「見積書№変更」①をクリックすると2画面が表示されます。(取り止める場合は再度①をクリック)
- 2) 見積書№を変更する箇所3をクリックして4に新たな見積書№を入力後「実行」5をクリックします。
- 3) 変更確認の画面が表示されますので「はい」⑥をクリックします。 (例では、見積書№0605-1 が BC0605-2 に変更されます。)

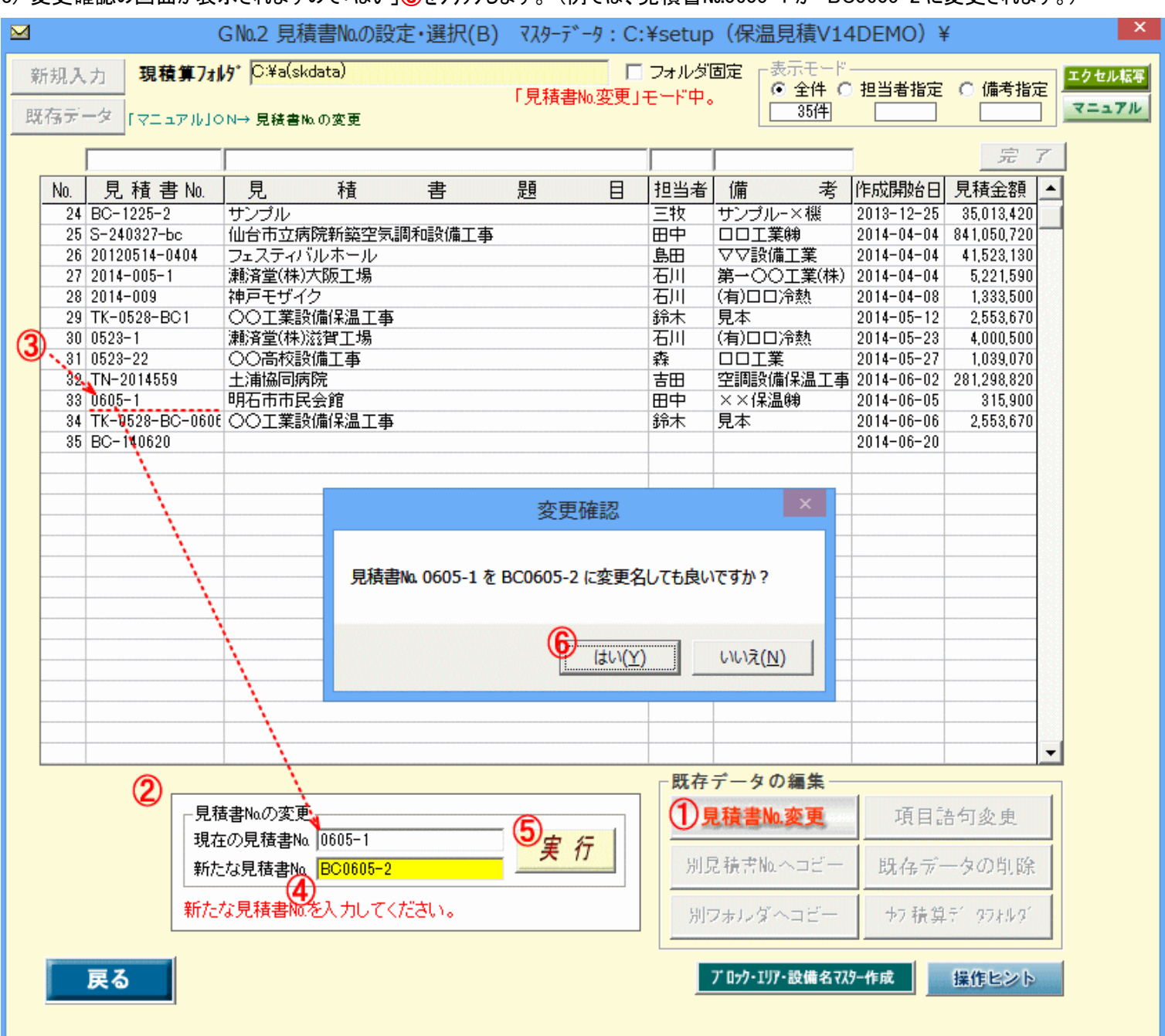

大学 しゅうしょう